# Quick Reference Guide **HOW TO ORDER DOCUMENTS**

**Article Galaxy**, Reprint Desk's powerful research platform, is technically advanced yet convenient for you to use. Simply order by eMail, by Article Galaxy dashboard online or directly from popular websites such as PubMed or Google Scholar using the Article Galaxy Widget.

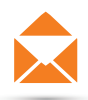

## **Order by Email:**

- 1. Send citation information, single article or multiple articles, to [orders@reprintsdesk.com](mailto:orders%40reprintsdesk.com?subject=).
- 2. You will receive an order confirmation, followed by a delivery eMail from Reprints Desk once the order is submitted.

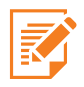

# **Order by Article Galaxy Dashboard**

- 1. Log in at [https://www.reprintsdesk.com/login/login.aspx.](https://www.reprintsdesk.com/login/login.aspx)
- 2. Click the **'Order Documents'** gadget to go to the order form.

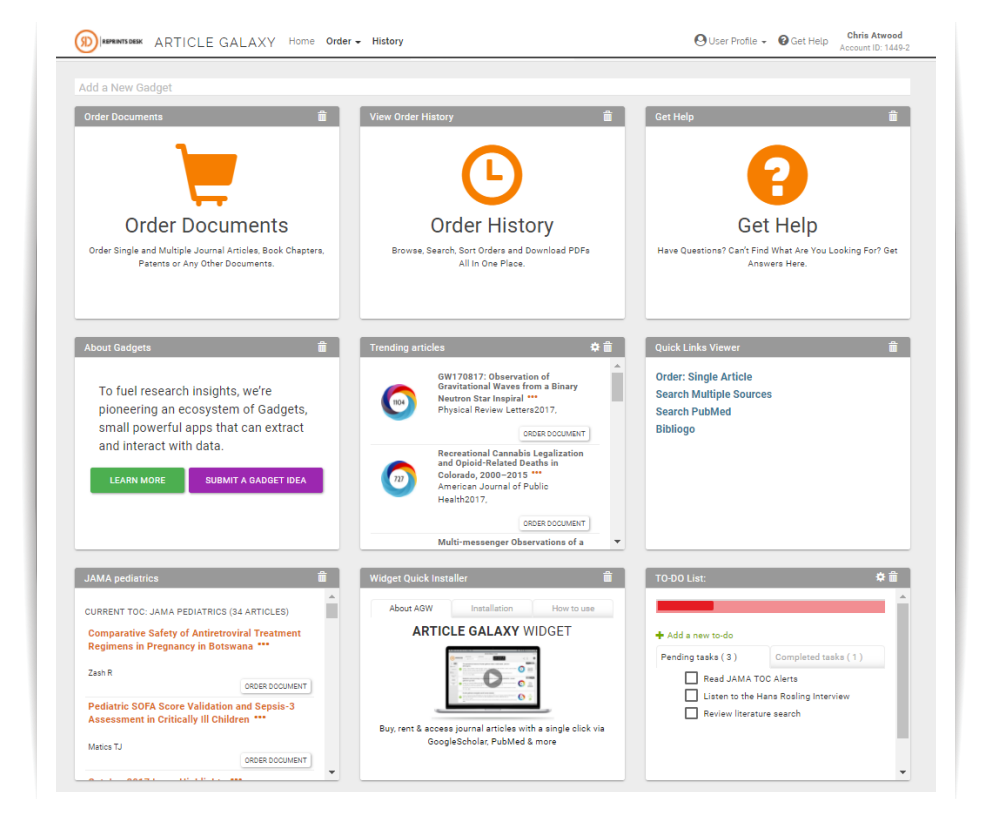

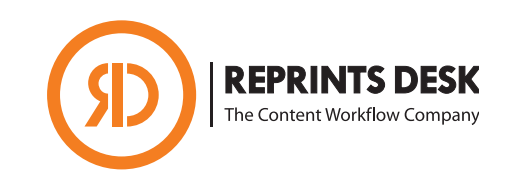

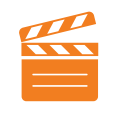

**Take a Video Tour How to Order by Email** <https://vimeo.com/247898513>

## **Support Resources**

#### **Reprints Desk**

- **• P:** +1 (310) 477 0354
- [customersupport@reprintsdesk.com](mailto:customersupport%40reprintsdesk.com?subject=)

### **What Are Gadgets?**

- Think of gadgets as powerful apps for science designed to perform a specific function.
- As interoperable tools, gadgets securely extract and enhance your data from citations and other sources.
- Gadgets can be moved across the screen or hidden if needed.
- Gadgets can be custom-built according to your needs in a matter of days.

# Quick Reference Guide **HOW TO ORDER DOCUMENTS**

- 3. You can also choose **'Order'** on the top menu bar.
- 4. Enter a DOI or PubMed ID and click **'Get Citation'** to automatically populate fields.
- 5. For multiple articles, check **'Cut and Paste'** and copy the citations into the open text box.
- 6. Choose **'Check Pricing and Availability'** to see if citations are available for purchase or rental.
- 7. Click **'Submit Order'** to request PDF.

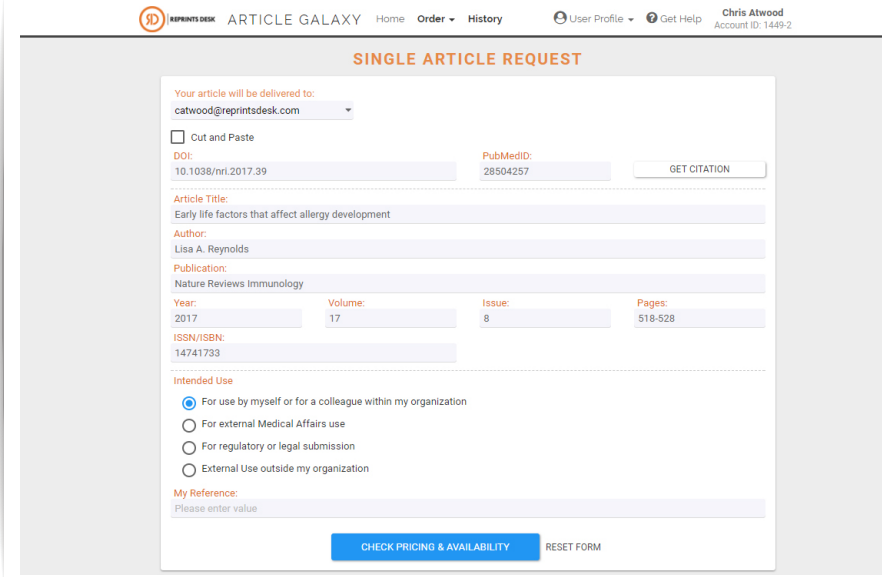

8. To view your order history, click the **'Order History'** gadget.

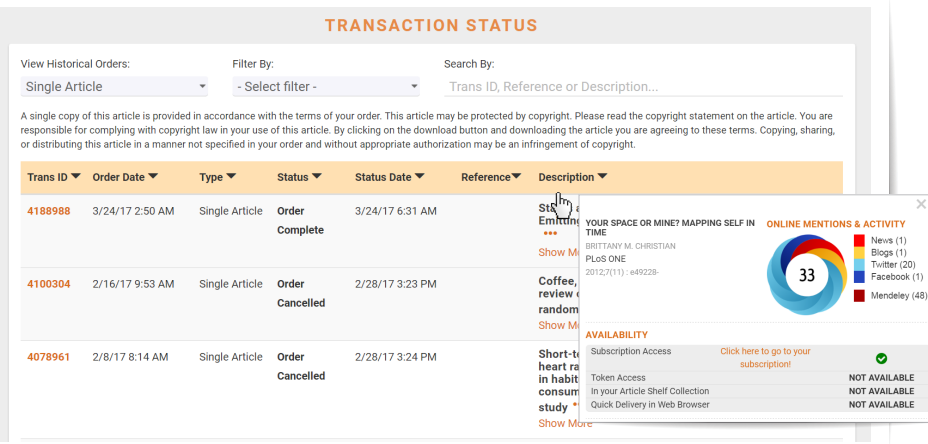

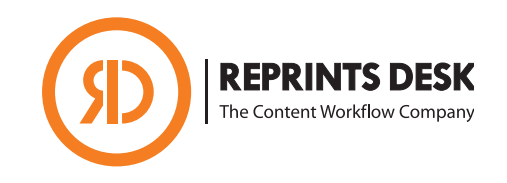

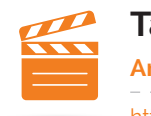

### **Take a Video Tour Article Galaxy Dashboard** <https://vimeo.com/247896523>

#### **Get Article Stats**

- Open Article Explorer by clicking the icon at the end of each citation.
- Review online article mentions.
- Browse availability options.
- See Cited-by references.

#### **Did You Know?**

- You can submit requests 24 hours a day, 7 days a week.
- Most orders are delivered in minutes to hours.
- Articles will be delivered via email containing a link to a PDF.
- PDF links will remain active for 30 days for a single download.

**Tip:** In the order history view, you can search, filter and browse orders, and download PDFs - all in one place.

# Quick Reference Guide **HOW TO ORDER DOCUMENTS**

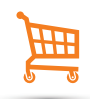

# **Order by Article Galaxy Widget**

- 1. Add the widget to your bookmarks bar and activate it.
- 2. The widget extracts content from any discovery site for simplified viewing.
- 3. Works with **Google Scholar, PubMed** and 70+ other popular search tools.
- 4. Easily place orders with shopping-cart like access, save for later, or get direct link to subscribed content.
- 5. View pricing, rental availability and copyright fees at a glance.
- 6. Review online popularity of citations with Altmetric score.
- 7. Export citations to Bibliogo or any other Reference Manager.

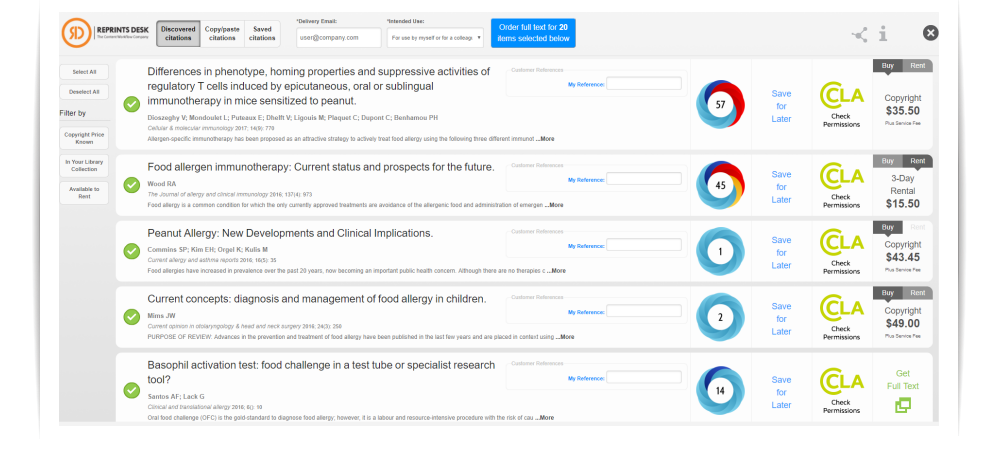

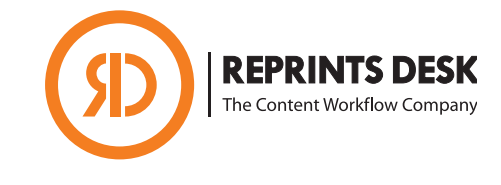

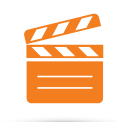

### **Take a Video Tour Article Galaxy Widget** <https://vimeo.com/247897783>

## **Support Resources**

#### **Reprints Desk**

- **• P:** +1 (310) 477 0354
- [customersupport@reprintsdesk.com](mailto:customersupport%40reprintsdesk.com?subject=)

#### **For More Information:**

<http://info.reprintsdesk.com/widget101>

#### **To Install the Widget:**

<http://info.reprintsdesk.com/widget>

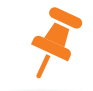

**Tip:** If you do not have an account, you can create one by sending your name and your eMail address to customersupport@reprintsdesk.com.